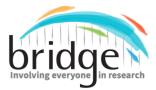

This is a product of Project BRIDGE, Building Research Initiatives by Developing Group Effort, which was funded through a Patient-Centered Outcomes Research Institute (PCORI) Eugene Washington PCORI Engagement Award (17449-NSU).

## How to Use Closed Captioning During a Video Meeting

## $\Rightarrow$ Using Zoom:

- o <u>Check if Closed Captioning is Enabled in your Account:</u>
  - 1. Make sure that closed captioning is enabled in your account. To check, sign in to zoom.com
  - 2. Once signed in, click on "Settings". This is found in the left toolbar.

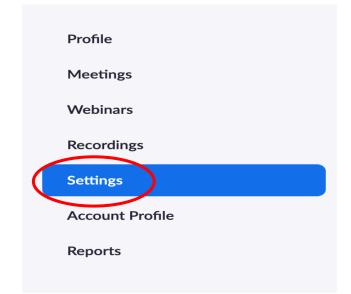

3. Then, click on "In meeting (Advanced)"

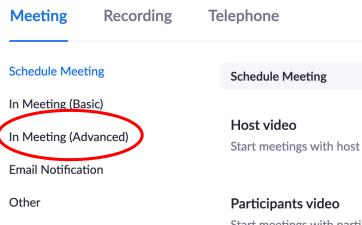

Start meetings with partiduring the meeting.

I allow adaptations of my work to be shared. I do NOT allow commercial use of my work.

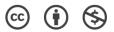

4. Scroll down to where it shows "Closed Captioning" and see if the button on the right appears blue.

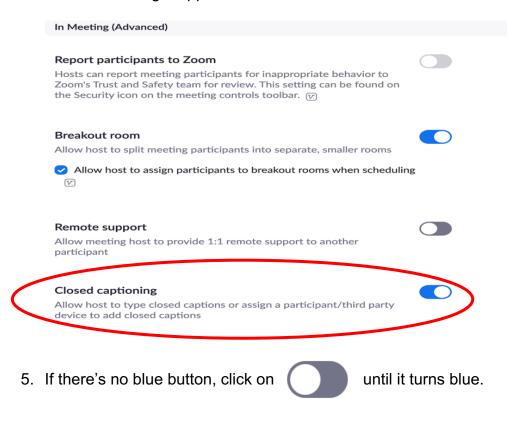

6. Then, a pop-up window will appear and click on "turn on"

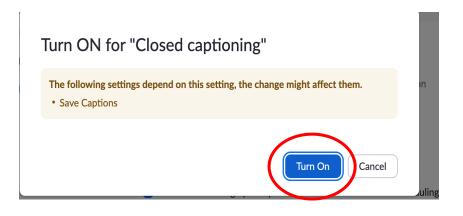

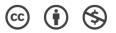

## o During a Meeting:

1. After hosting or joining a meeting (look at "How to Make a Video-Email" guide for help), click on the cc icon located at the bottom tool bar.

| Ţ    | ^ <mark>/</mark> ^ | ¢        | •• 1         | P    | <u>↑</u> ∧   |        |                               | €         | End Meeting |
|------|--------------------|----------|--------------|------|--------------|--------|-------------------------------|-----------|-------------|
| Mute | Start Video        | Security | Participants | Chat | Share Screen | Record | Closed Caption Preakout Rooms | Reactions |             |

2. You will then have several options: You can either assign a participant in the video call to type the dialogue during the meeting or the host can type.

| Assign someone to type                                 | ×               |  |
|--------------------------------------------------------|-----------------|--|
| Assign a participant to type                           | I will type     |  |
| Use a 3rd party CC service                             |                 |  |
| Copy the API token                                     |                 |  |
| Copy this token and paste it in a thin captioning tool | rd party Closed |  |

3. The person broadcasting the closed caption service will have a large chat box open where he or she can type in.

| Closed Caption - Broadcasting                                        |  |  |  |  |  |  |
|----------------------------------------------------------------------|--|--|--|--|--|--|
|                                                                      |  |  |  |  |  |  |
| Use a 3rd party CC service                                           |  |  |  |  |  |  |
| Welcome to the Closed Captioning Guide, presented by A Bigger BRIDGE |  |  |  |  |  |  |
|                                                                      |  |  |  |  |  |  |
|                                                                      |  |  |  |  |  |  |
|                                                                      |  |  |  |  |  |  |
|                                                                      |  |  |  |  |  |  |
|                                                                      |  |  |  |  |  |  |
|                                                                      |  |  |  |  |  |  |
|                                                                      |  |  |  |  |  |  |
|                                                                      |  |  |  |  |  |  |
|                                                                      |  |  |  |  |  |  |
|                                                                      |  |  |  |  |  |  |
|                                                                      |  |  |  |  |  |  |
|                                                                      |  |  |  |  |  |  |
|                                                                      |  |  |  |  |  |  |
|                                                                      |  |  |  |  |  |  |
|                                                                      |  |  |  |  |  |  |
|                                                                      |  |  |  |  |  |  |
|                                                                      |  |  |  |  |  |  |
|                                                                      |  |  |  |  |  |  |
| Save closed caption history                                          |  |  |  |  |  |  |
| Type in closed caption here, press Enter key to broadcast            |  |  |  |  |  |  |
|                                                                      |  |  |  |  |  |  |

(cc)

( 🛉

(\$

- 4. For the person broadcasting the closed caption service, it is important to keep in mind to focus on typing KEW WORDS as opposed to word-for-word.
- 5. To see how the closed caption is being broadcasted to others, you can click on the arrow next to the closed caption icon. Then, click on "Show Subtitle".

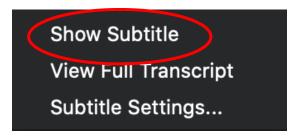

 In addition, you can increase the closed caption text size by clicking on the arrow and going to "Subtitle Settings..."

| Show Subtitle        |
|----------------------|
| View Full Transcript |
| Subtitle Settings    |
|                      |

7. Then, you can drag the scale to adjust the size of the close captioning text.

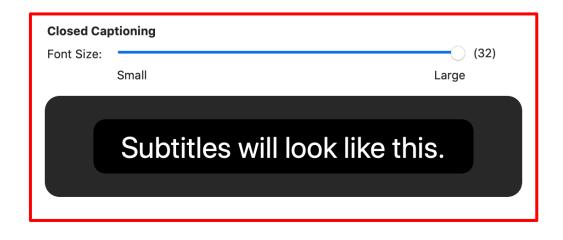

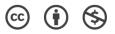

8. After you are done, you can save the typed closed caption by clicking on "Save closed caption history". The file will be saved as a .txt file.

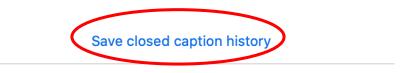

in closed caption here, press Enter key to broadcast

9. To find the saved closed caption history in your desktop, you can click on "Show in Finder".

**Closed Caption history saved** 

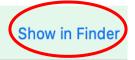

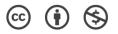